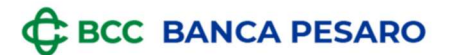

# GUIDA

## al recupero da Relax Banking (sito web)

## della documentazione ai fini

## della compilazione della

# "Dichiarazione Sostitutiva Unica (DSU)"

# ai fini ISEE

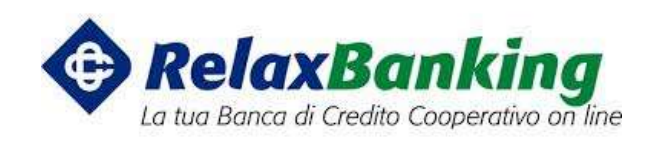

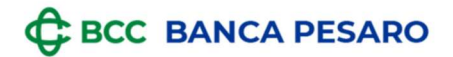

### **ATTENZIONE**

Qualora il cliente ricevesse durante l'anno della documentazione cartacea dalla Banca al proprio indirizzo, occorre che venga conservata, affinché possa essere consultata in caso di necessità, ivi compresa la casistica della compilazione della "Dichiarazione Sostitutiva Unica (DSU)" ai fini ISEE.

Qui a seguire una rapida GUIDA per i clienti che abbiano stipulato apposito contratto di servizio Relax Banking presso la Banca, qualora necessitino di recuperare la documentazione dalla propria postazione, accedendo dal sito web www.relaxbanking.it e digitando le proprie credenziali di CODICE UTENTE e PASSWORD.

Questa guida non è da ritenersi esaustiva circa la tipologia di rapporti per i quali potrebbe occorrere raccogliere la documentazione per la compilazione della Documentazione ai fini ISEE.

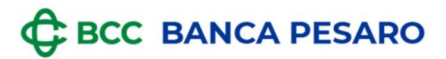

### 1. CONTI CORRENTI, CONTI DEPOSITO, DEPOSITI A RISPARMIO, CERTIFICATI DI DEPOSITO: RECUPERO GIACENZA MEDIA

Selezionare:

- DOCUMENTI
- CONTO: scegliere il rapporto di interesse
- PERIODO: selezionare l'anno di riferimento
- RICERCA
- TIPO DOCUMENTO: selezionare
	- "Estratto Conto capitale dom." per i conti correnti e i conti deposito
	- "dr rendiconto pos." per i depositi a risparmio
	- "rendiconto cert.deposito pos" per i certificati di deposito

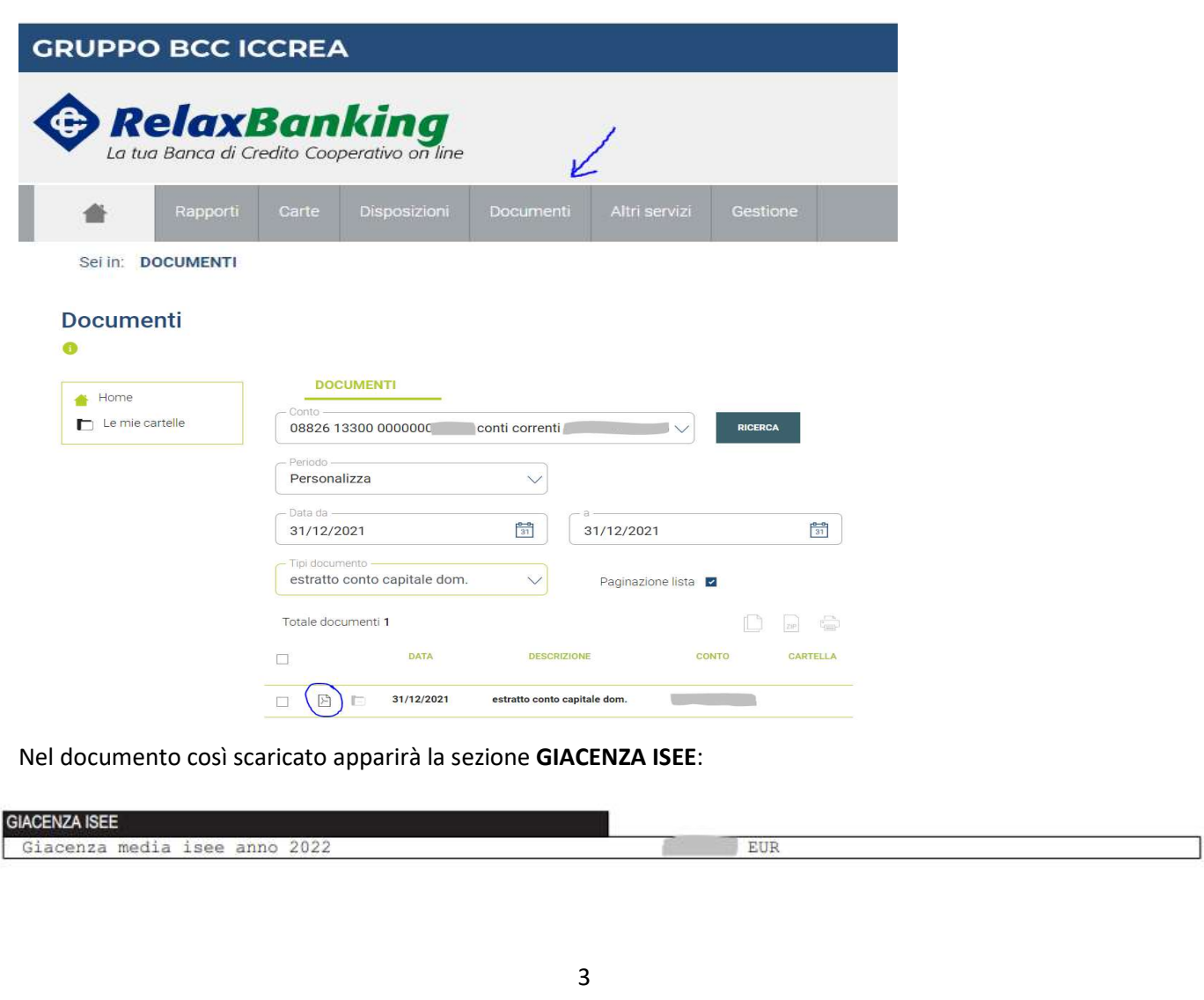

**C BCC BANCA PESARO** 

NB: SE IL RAPPORTO DI CUI SI DEVE RECUPERARE LA DOCUMENTAZIONE E' STATO ESTINTO NEL CORSO DELL'ANNO DI RIFERIMENTO, OCCORRE SELEZIONARE UN "TIPO DOCUMENTO" DENOMINATO IN MANIERA DIFFERENTE:

- Per i conti correnti e i conti deposito: "mail conti correnti dom"
- Per i depositi a risparmio: "dr mail dom"

Il documento che verrà prodotto avrà un format pari a quello qui di seguito riportato a titolo esemplificativo:

08-01-2020

Oggetto: Comunicazione giacenza media anno 2019 Con la presente si comunica la giacenza media relativa all'anno 2019 del rapporto a lei intestato e di seguito elencato.

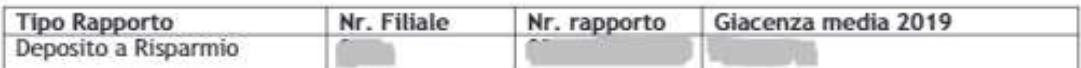

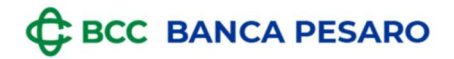

### 2. DOSSIER TITOLI - RECUPERO ESTRATTO CONTO

Selezionare:

- DOCUMENTI
- CONTO: scegliere il rapporto di Dossier titoli
- PERIODO: selezionare l'anno di riferimento
- RICERCA
- TIPO DOCUMENTO: selezionare "tit estratto conto titoli dom"

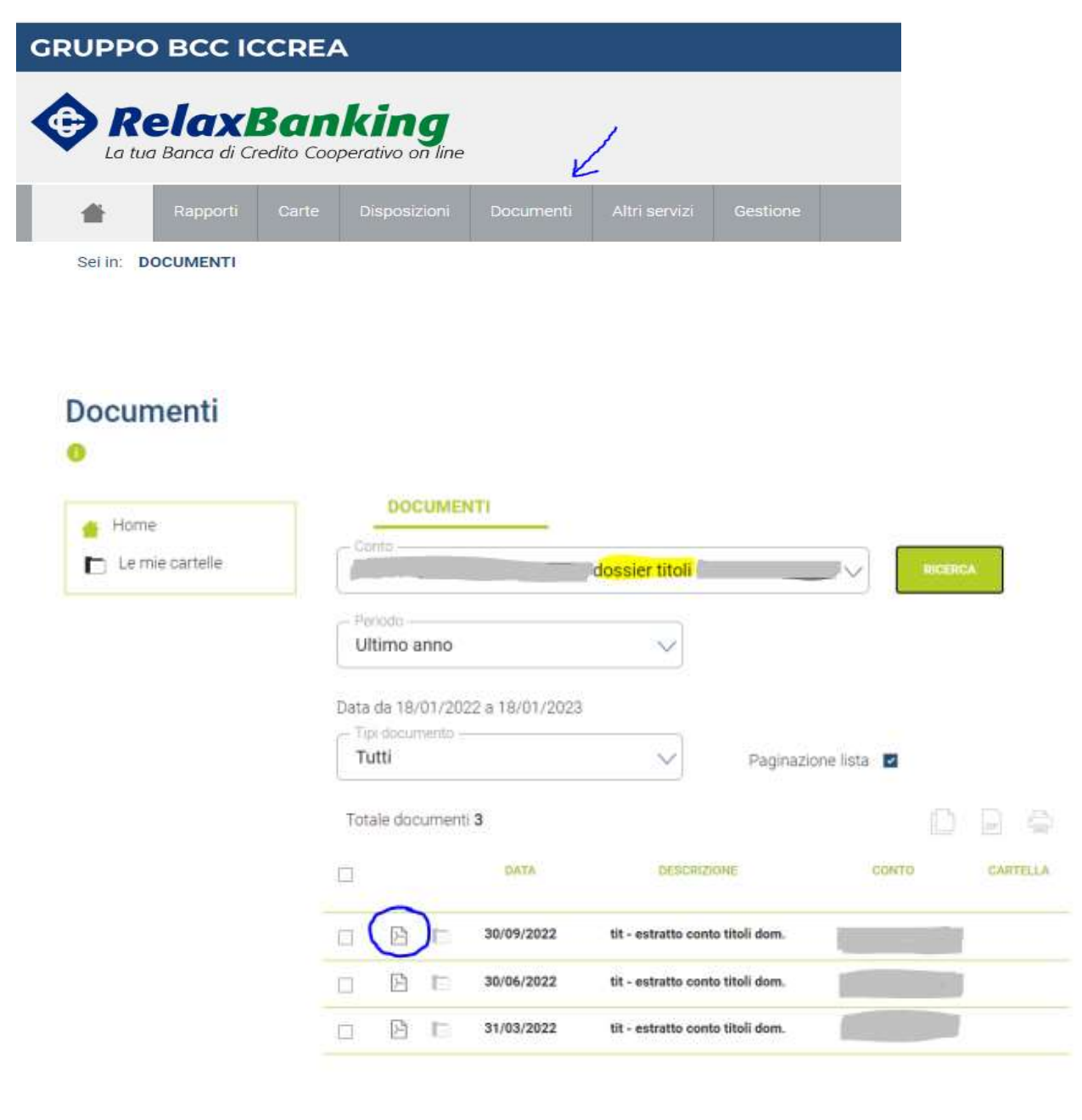

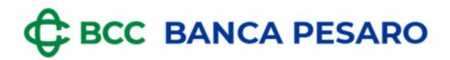

### 3. MUTUI

Selezionare:

- DOCUMENTI
- CONTO: scegliere il rapporto di Dossier titoli
- PERIODO: selezionare l'anno di riferimento
- RICERCA
- TIPO DOCUMENTO: selezionare "rendiconto mutui dom."

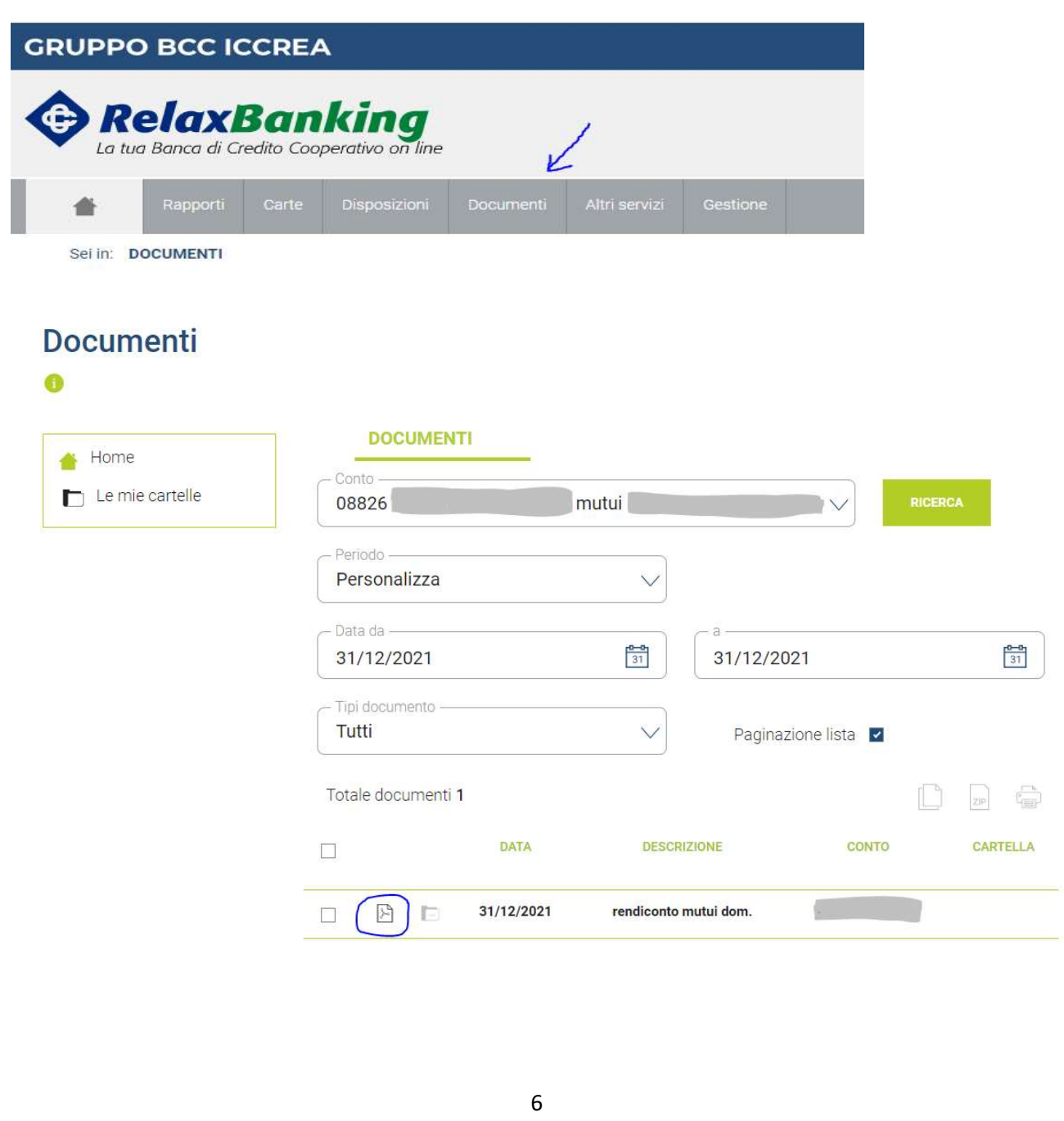

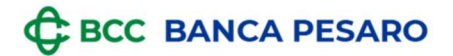

### 4. CARTA PREPAGATA – RECUPERO GIACENZA MEDIA

E' possibile recuperarla in autonomia:

- Dall'app MYCARTA BCC
- · Dal sito web www.cartabcc.it accedendo con le proprie credenziali.

#### DA APP MYCARTA BCC

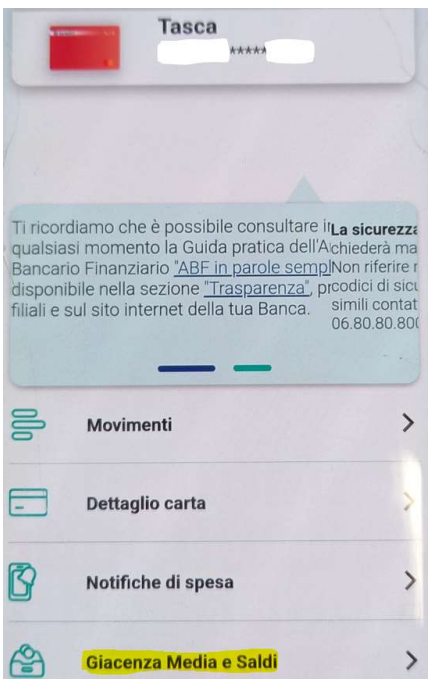

#### DA SITO WEB WWW.CARTABCC.IT

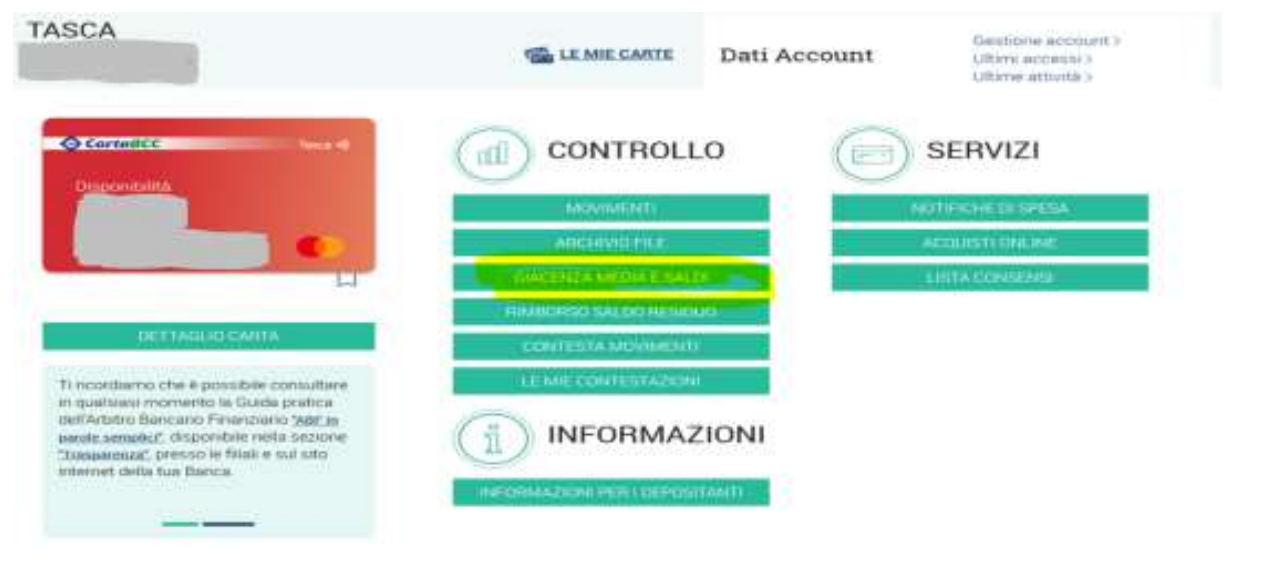